## **EA SPORTS™ PGA TOUR® Golf Team Challenge Software Restore Guide**

## **Document Part #: 040-0063-02**

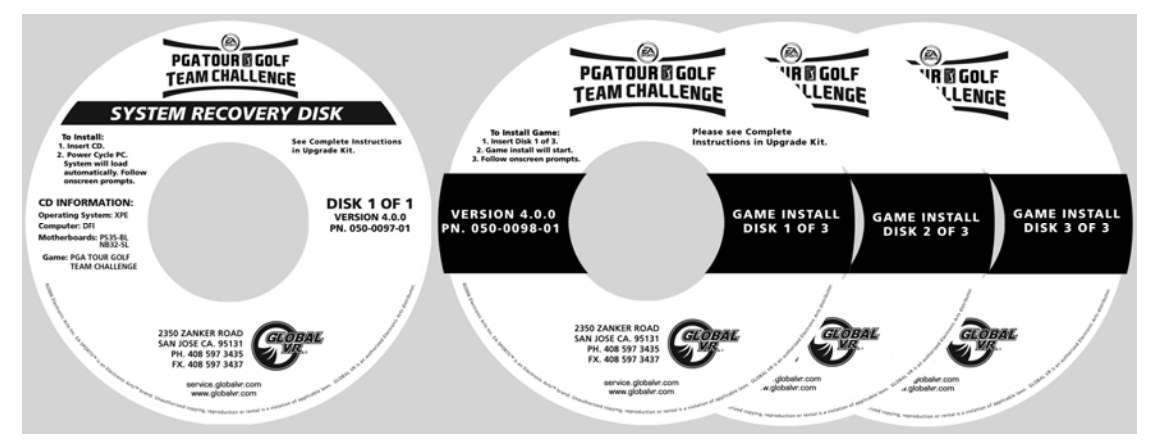

Follow the instructions below if you need to re-install software on your cabinet. Please be aware that installation will erase all cabinet settings and statistics, including Tournament data.

## **Total installation time is about 35 minutes.**

- 1. With the cabinet powered ON and the game running in Attract Mode, press the Operator button to launch the Operator Menu.
- 2. From the Operator Menu, record any cabinet settings that you wish to restore after software installation. For your convenience, write your settings on the Cabinet Settings Worksheet (Part #: 040-0111-02).
- 3. To preserve your tournament data for the cabinet, perform the following steps:
	- From the Coin Collection menu, perform a **Do Collection**.
	- From the Registration Options menu, perform a **Force Call**.
- 4. Open the CD drive and insert the CD labeled **System Recovery Disk**. Power cycle the cabinet.
- 5. When the computer powers on, the CD will automatically run and begin the installation process. After about 30 seconds, you will see screens indicating that the installation is in progress.
- 6. When prompted, remove the CD and power cycle the cabinet. DO NOT put the game CD in the drive yet. After the reboot, the software will finalize the installation and then the system will automatically reboot again.
- 7. After the second reboot, the software will run a few more processes, and then you will briefly see a prompt to insert the game disk, followed by a large GLOBAL  $VR^{\circledast}$  logo with the Windows Start menu and taskbar. Insert the disk labeled **Game Install Disk 1 of 3**. The disk will run automatically and you will see a progress bar onscreen.
- 8. When prompted, remove the CD and insert **Game Install Disk 2 of 3**. The CD will run automatically.

Page 1 of 2 10/18/2006

<sup>© 2006</sup> Global VR, Inc. All rights reserved. Electronic Arts, EA, and EA SPORTS are trademarks or registered trademarks of Electronic Arts Inc. in the U.S. and/or other countries. All rights reserved. PGA TOUR is a trademark of PGA TOUR, INC. and used by permission. GLOBAL VR and the GLOBAL VR logo are registered trademarks of Global VR, Inc. All other trademarks are the properties of their respective owners. Portions of this product ©1999-2006 Anark Corporation.

- 9. When prompted, remove the CD and insert **Game Install Disk 3 of 3**. The CD will run automatically.
- 10. When Disk 3 finishes, the computer will reboot and you will see a screen saying that there is a disk in the drive. Remove the CD from the drive.
- 11. If the cabinet is located in the USA or Canada, the **Instant Online** screen will appear. Press the Operator button to start the registration process or to restore a previously registered cabinet (see the Registration Procedure in your Welcome Kit or System Manual for complete instructions).

If the cabinet is not located in the USA or Canada, once the Attract Mode starts, press the Operator button to launch the Operator Menu, select **Register/Connect**, and then select **Actions**. If the cabinet was previously registered, select **Restore Cabinet**. Otherwise, select **Register Cabinet** to start the registration process (see the Registration Procedure in your Welcome Kit or System Manual for complete instructions).

- 12. Use the Operator Menu to set up your pricing, sound volume, and other settings.
- 13. Play a game to verify that everything is working properly.